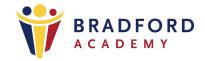

## Sign on to the PowerSchool Parent Portal

Sign on to the PowerSchool Parent Portal from the Bradford Academy website at <a href="https://bradfordacademy.com">https://bradfordacademy.com</a>. Click on the Parent and Student drop down menu at the top center of the page. Scroll down and click on PowerSchool. This will take you to the Bradford PowerSchool login page. First thing to do before logging in is to create an account. Click on the Create Account link and complete the form.

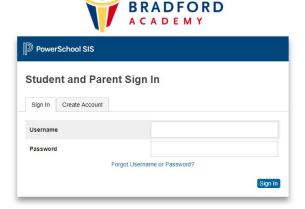

To create a parent/guardian account, you will enter the following information:

- Name Your first and last name
- **Email** Student notifications and correspondence related to your parent/guardian account will be sent to this email.
- Desired Username Your username is your unique PowerSchool identity
- Password Your password must be at least 6 characters long and can't contain symbols.
- Student Access Information This includes the Access ID and Access Password for each student and your relationship to the student. The Access ID and Access Password can be received from your classroom teacher or main office. Please call our main office at 248-351-0000 for help.

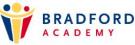

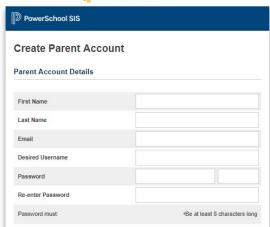

Once you have created the account and added your student(s), click Enter. You then will be directed back to a login screen where you will use your new login and password that you have just created. After logging in you will see the main Parent Portal screen. Across the top you will see a tab for your child/children. On the left navigation bar there are links to several screens providing information about grades, attendance, email notification etc.